## **WINDOWS**

#### Method 1:

- 1. Go to https://teams.microsoft.com/downloads
- 2. Select download for desktop app.
- 3. Install the downloaded file.
- 4. Sign in with your school email address and password. (use the same password used on the school computers).

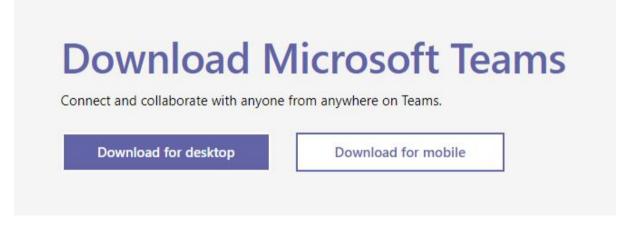

#### **METHOD 2:**

- 1. Visit https://portal.office.com
- 2. Sign in with your school email address and password. (use the same password used on the school computers).

3. Click on **Teams** 

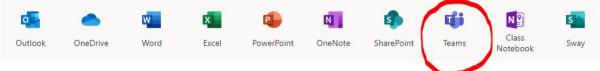

4. Towards the left bottom of the toolbar, click the download app button to install the standalone desktop client.

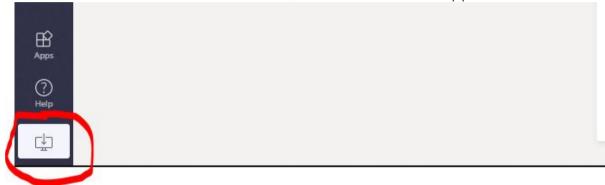

5. This will initiate the download of the teams desktop client install file. Once downloaded, install the file, and sign in with your credentials as mentioned above.

## **ANDROID**

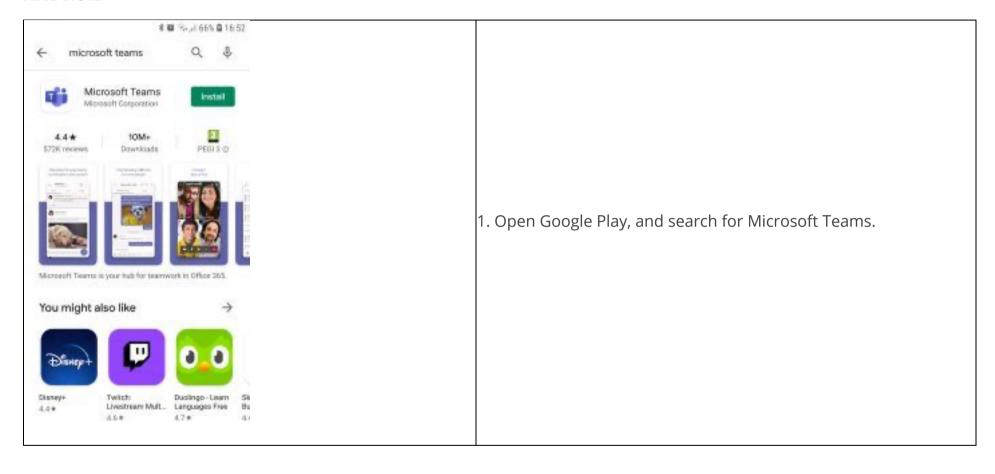

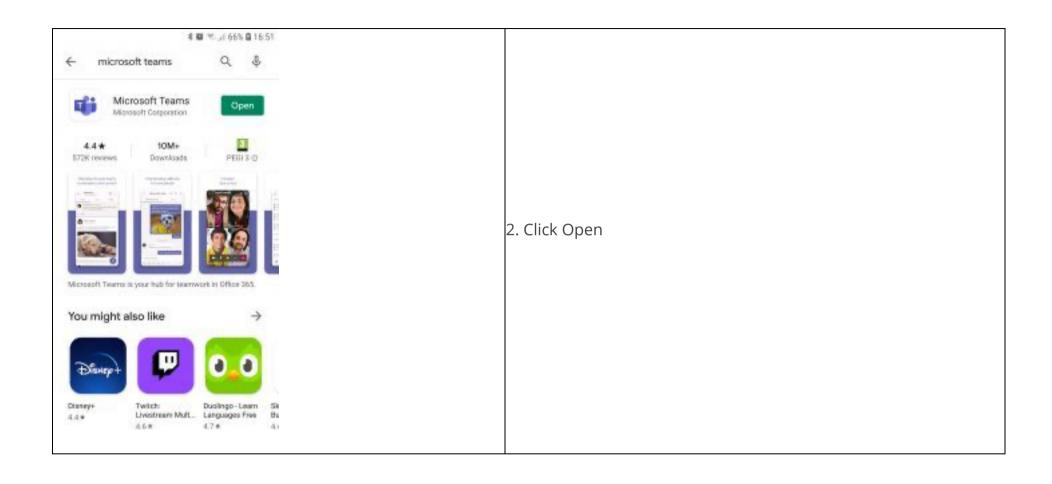

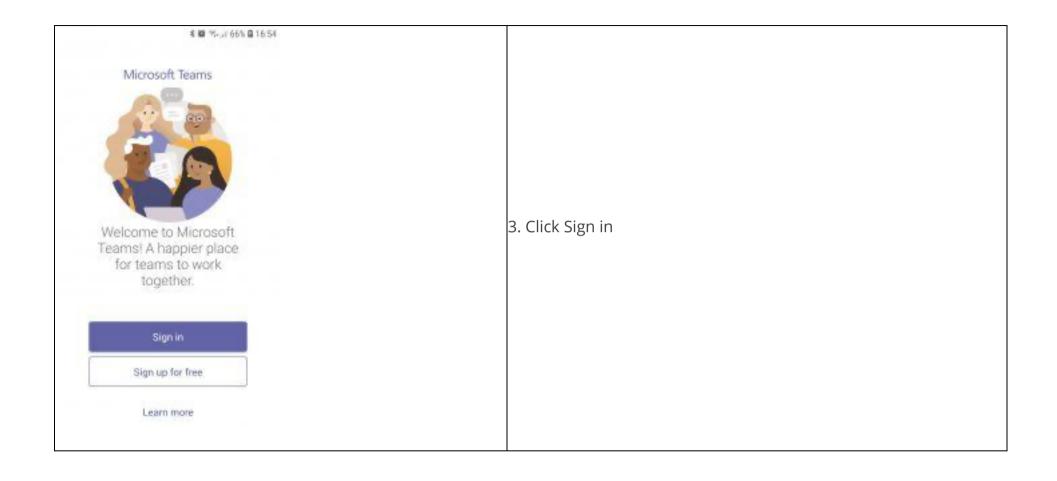

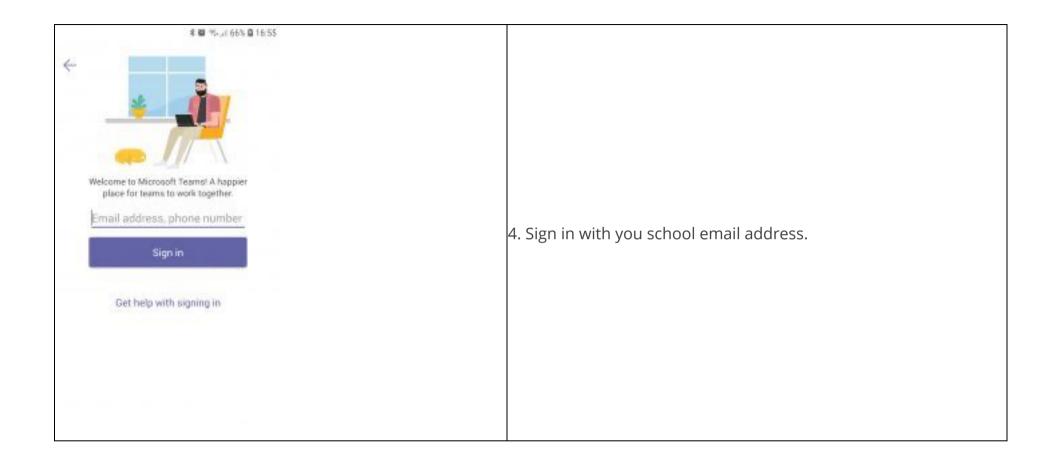

## MAC

- Visit https://teams.microsoft.com/downloads
- Under Mac, click Download.
- Double click the downloaded PKG file.

- Teams will be installed to /Applications folder. (It is a machine-wide installation.)
- Sign in with your school email address and password. (use the same password used on the school computers).

## **TEAMS FAQ.**

Click to return to the Microsoft Teams Support homepage. Click here for detailed step by step install guides. Click here to Troubleshoot your camera and microphone. Click here to check your camera and microphone permissions.

## MOST FREQUENTLY ASKED QUESTIONS. (UPDATED 28-04-2020)

- 1. Do I need to request a Teams account?
  - You don't need to request a Teams account, simply login with your school email address and password.
- 2. **Are audio and video meetings supported in all browsers?** If you choose to use the web app, audio and video meetings are only supported in Chrome and Edge browsers.
- 3. I can only see one person at a time when in a meeting!
  - If you are using the web app, the screen will only show one participant. The video feeds displayed will change based on who is speaking, and if there are more than four attendees, they will display as profile pictures on screen. If you want a certain participant to always be visible, click the ellipses beside their name then 'Pin'. This will make their video feed the largest. 'Unpin' using the same method. Install the desktop app for the best experience, it allows four participant video feeds to be displayed on the screen at any one time if using the desktop app.
- 4. I cannot make audio or video calls?

Students cannot make audio or video calls, they can only join meetings if invited by the teacher.

- 5. There is a problem with camera and microphone.
  - Make a test call and turn on your camera and microphone permissions. Click here for instructions.
- 6. I cannot create any of my own teams?
  - You do not have permissions to create any Teams. Requests for new teams must be made to the helpdesk, all your class Teams will be available on login
- 7. Can I blur my background while in a video meeting?
  - Yes, but this only works in the desktop app. While you're setting up your video and audio before joining a meeting, select background effects. It's just to the right of the mic switch. Your background options will display on the right. Choose Blur to blur your background. You'll appear nice and clear while everything behind you is subtly concealed. You can also replace your background with one of the images provided.

## TEAMS TROUBLESHOOTING.

#### TESTING YOUR CAMERA AND MICROPHONE.

To make a test call with the desktop app (the option doesn't exist in the web app), click your avatar (picture) in the top bar and select Settings, then Devices. Make sure that the right audio devices are selected for the test and then click **Make a test call**.

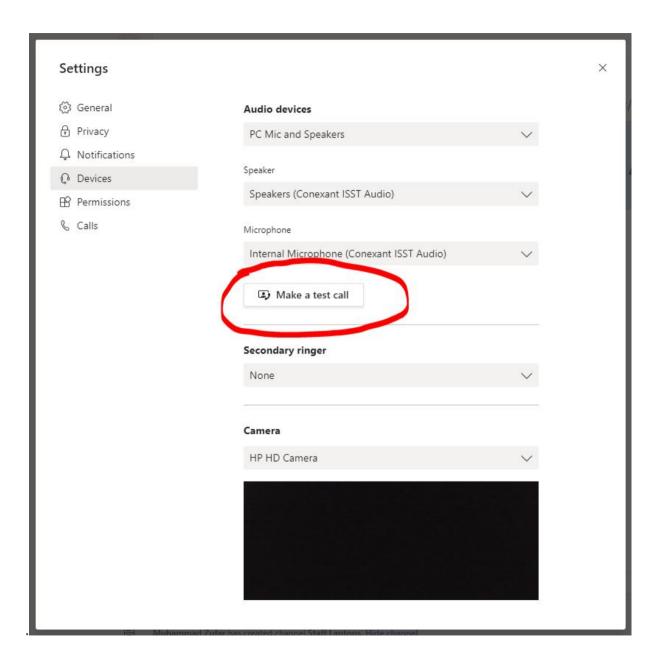

#### CHECKING YOU CAMERA AND MICROPHONE PERMISSIONS.

## If your camera or microphone failed the tests, then here are few things to check:

#### First make sure:

- If you are using an external camera and microphone make sure they are plugged in, and if it is a Bluetooth device, be sure it is connected as well.
- Check your sound is not muted.
- Make sure your camera is pointing towards you and there's nothing obstructing it.
- Try playing a song or using another application with sound or youtube and test your volume.

If that didn't resolve your issues then follow the steps below to check your camera and microphone permissions.

- 1. Teams needs your permission to access the microphone and camera. Lets check your privacy permissions.
  - Go to Start
  - Select the **Settings** gear
  - Select Privacy.
  - Select camera or microphone on the left
  - Turn on allow apps to access your microphone or camera
  - Restart Teams.

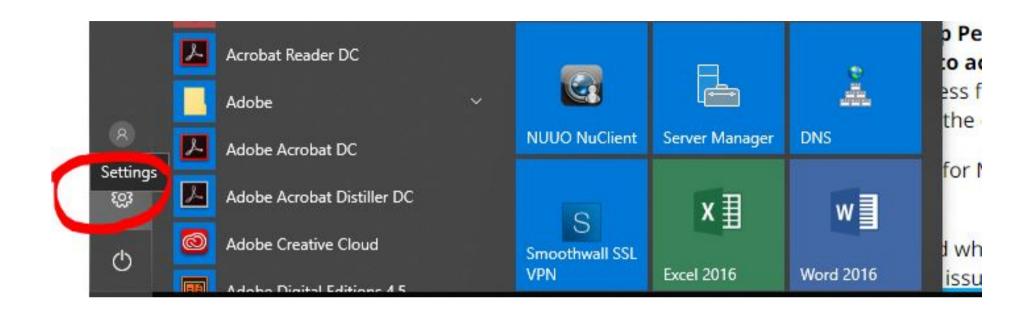

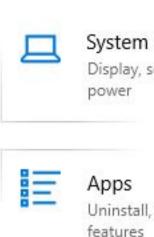

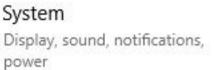

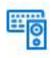

# Devices Bluetooth, printers, mouse

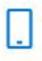

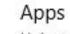

Uninstall, defaults, optional features

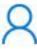

## Accounts

Your accounts, email, sync, work, other people

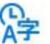

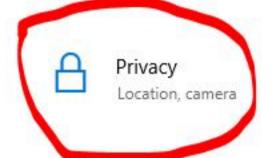

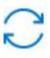

# Update & Security

Windows Update, recovery, backup

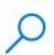

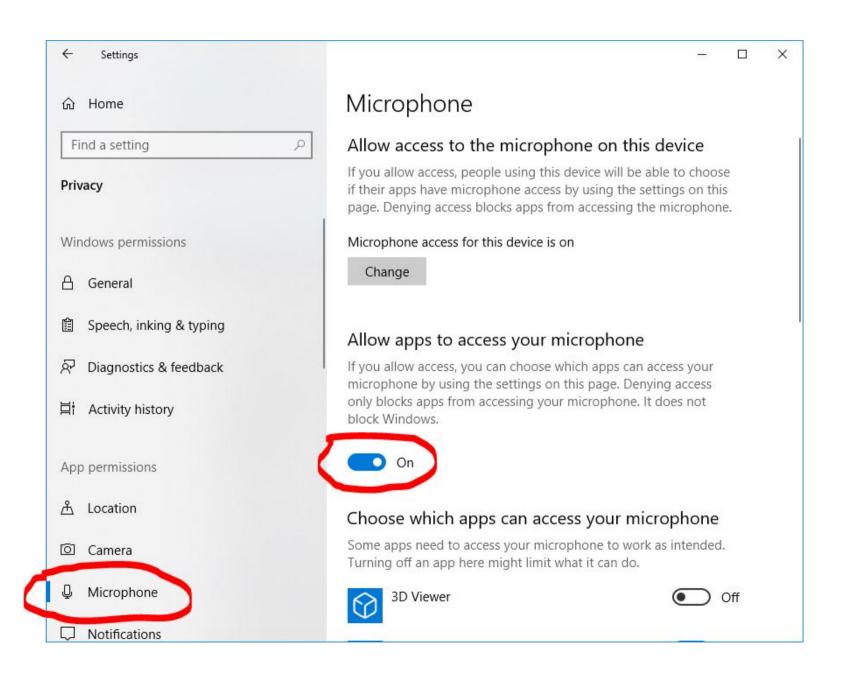

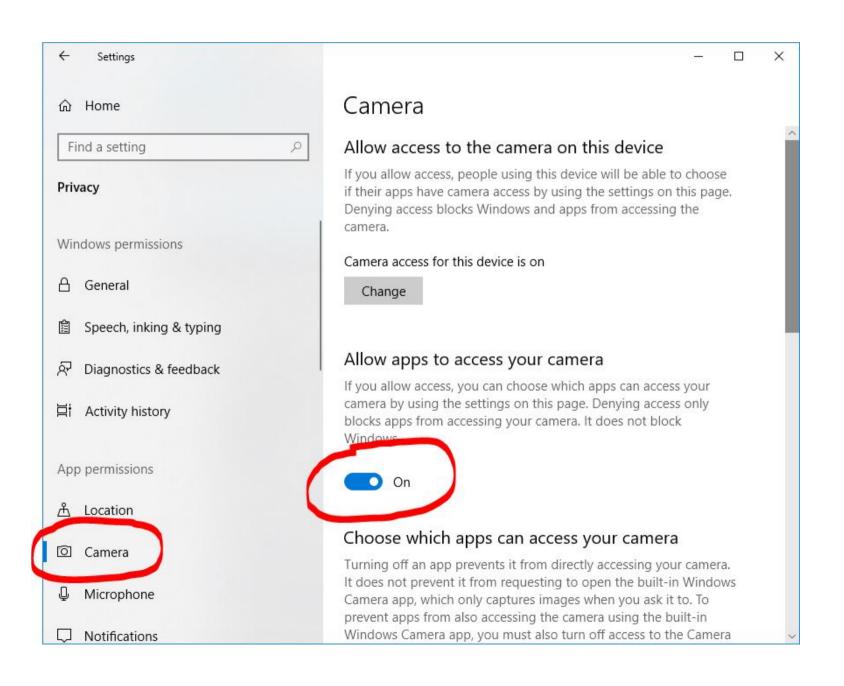

# USING AN XBOX OR PLAYSTATION TO ACCESS REMOTE LEARNING (TEAMS).

Access your remote learning. An alternative method of accessing remote learning during time of lockdown.

#### Xbox

- 1. Plug a keyboard into the Xbox USB slot.
- 2. Go into my games and apps.
- 3. Find Microsoft Edge and select.
- 4. Type in: Microsoft Teams and login as you would in school.
- 5. To move around you use the Xbox control or plug in a mouse.
- 6. You can then access your work and use key packages including:
- Word
- Teams
- Excel
- PowerPoint
- Your emails

### **PlayStation**

- 1. Identify the PlayStation internet browser icon (it is WWW with dots around it).
- 2. Press the PS4 logo on the controller.
- 3. Go to the library and find option for games and applications.
- 4. Go in to applications and you will find the internet browser.
- 5. Type Microsoft Teams into the browser and login in as you would in school.
- 6. To move around you use the Xbox control or plug in a mouse.

- 7. You can then access your work and use key packages including:
- Word
- Teams
- Excel
- PowerPoint
- Your emails